# *Kurzbedienungsanleitung*

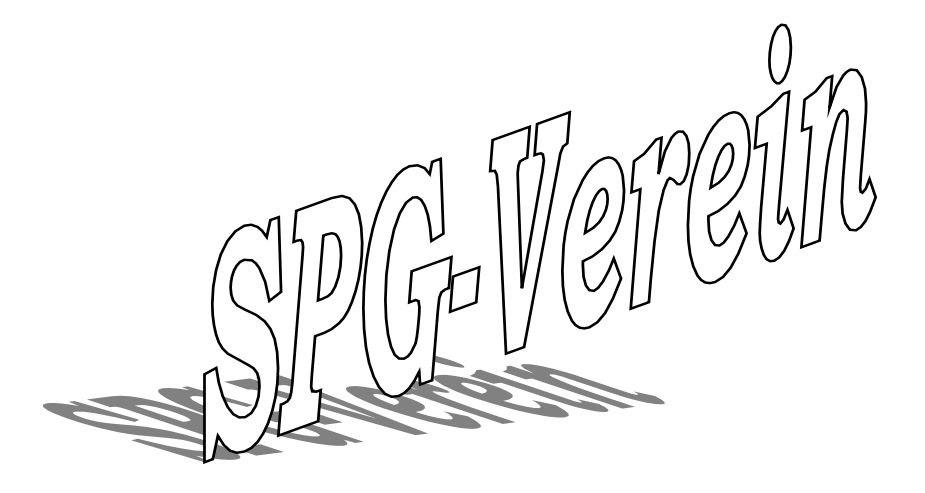

**3.1**

# <span id="page-2-0"></span>**INHALTSVERZEICHNIS**

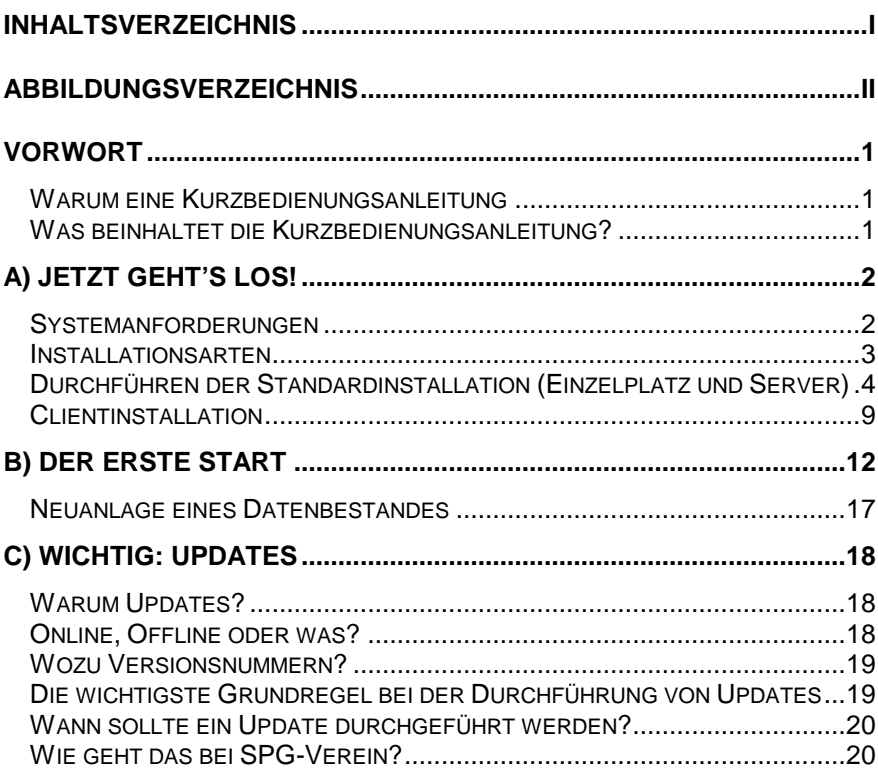

# <span id="page-3-0"></span>**ABBILDUNGSVERZEICHNIS**

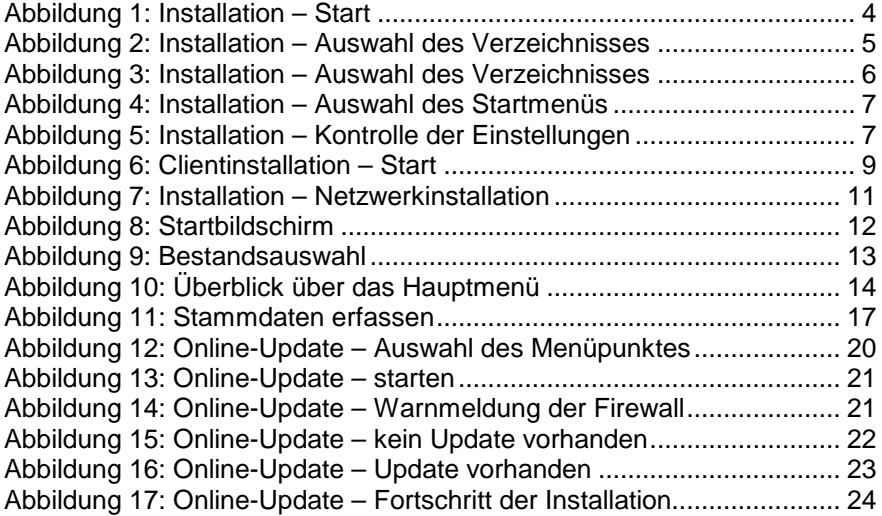

# <span id="page-4-0"></span>**Vorwort**

### <span id="page-4-1"></span>**Warum eine Kurzbedienungsanleitung**

In der Informationsflut der heutigen Zeit strömen auf den Anwender unzählige Fakten ein, die es zu verarbeiten gilt. Softwareentwickler hingegen sehen sich der Anforderung ausgesetzt, immer mehr und immer komplexer werdende Inhalte und Funktionen möglichst ergonomisch zu gestalten.

Als Folge entstehen Dokumentationen, die immer umfangreicher werden, so dass allein schon das In-die-Hand-nehmen manchen Anwender "schaudern" lässt.

SPG möchte Sie - den Anwender - dabei unterstützen, sich gerade zu Anfang mit den wesentlichen Grundprinzipien von SPG-Verein vertraut zu machen und Sie nach der Lektüre der Kurzbedienungsanleitung vertrauensvoll an das Handbuch überzuleiten.

### <span id="page-4-2"></span>**Was beinhaltet die Kurzbedienungsanleitung?**

Die Kurzbedienungsanleitung folgt der Philosophie vom Auspacken der Software, über die einfache Erstinstallation der Software (ein Arbeitsplatz), einem Kurzüberblick über die Menüpunkte und Eckpunkte der Software bis hin zur Aktualisierung der Software über das Internet.

Damit ist der Anwender an dem Übergangspunkt angelangt; ab hier übernimmt dann das Handbuch.

Die Inhalte der Kurzbedienungsanleitung lehnen sich zwar an die Inhalte des Handbuches an, wurden jedoch nach unserem Maßstab gemäß der Philosophie zusammengestellt und ggf. angepasst.

Wir wünschen Ihnen viel Freude mit SPG-Verein!

Software Peter Große

# <span id="page-5-0"></span>**A) Jetzt geht's los!**

Lieber Anwender,

zuerst einmal vielen Dank, dass Sie sich für ein Produkt aus dem Hause Software Peter Große entschieden haben. Unsere Software ist seit Jahren etabliert und wird ständig den Erfordernissen der Anwender – also von Ihnen – angepasst.

Sie halten wahrscheinlich gerade die Installations-CD in der Hand und sitzen vor Ihrem Computer, der folgende Mindestanforderungen erfüllen sollte:

# <span id="page-5-1"></span>**Systemanforderungen**

- **D** Hardware:
	- ca. 256 MB freier Speicher auf der Festplatte
	- Farbmonitor mit der Mindestauflösung 1024x600
	- einen Drucker
	- eine Maus
	- ein CD/DVD-ROM Laufwerk (nur für die Installation)
- Software:
	- Microsoft Windows Betriebssystem in den Versionen XP, Vista, Win7 oder Win8
	- Administratorenrechte für die Installation (bei Heimanwendern der Standardfall)

# <span id="page-6-0"></span>**Installationsarten**

Sie erhalten mit dieser Version von SPG-Verein zwei getrennte Installationsroutinen:

- $\bullet$  v-setup-310.exe = Für die Einzelplatz- oder Serverinstallation
- $\bullet$  v-setup-client.exe = Ausschließlich für die Clientinstallation

Worin besteht der Unterschied?

Die Installation im Netzwerk (Serverinstallation) bietet Vorteile, wenn mehrere Benutzer mit den gleichen Datenbeständen arbeiten müssen. Diese Datenbestände werden dann zentral an einer Stelle vorgehalten und so greifen stets alle Benutzer auf den gleichen Datenbestand zu. Ferner sinkt der administrative Aufwand für Installation und Sicherung der<br>Datenbestände deutlich im Vergleich zu einer mehrfachen Datenbestände deutlich im Vergleich zu Einzelplatzinstallation. Die Durchführung der Serverinstallation ist identisch mit der der Einzelplatzinstallation.

Sobald Sie nur einen Rechner für die Vereinsverwaltung verwenden und keine weiteren Nutzer - die nicht mit dem selben Rechner wie Sie arbeiten - haben, benötigen Sie lediglich die Einzelplatzinstallation.

# <span id="page-7-0"></span>**Durchführen der Standardinstallation (Einzelplatz und Server)**

Nach dem Einlegen der CD startet die Installation grundsätzlich automatisch; sollte dies nicht geschehen, gehen Sie bitte wie folgt vor:

- 1. Öffnen Sie den Windows-Explorer
- 2. Wählen Sie das CD/DVD-Laufwerk aus (im Normalfall D:\)
- 3. Doppelklicken Sie mit der linken Maustaste auf die Datei *v-setup-310.exe*

Nun sehen Sie folgendes Bild:

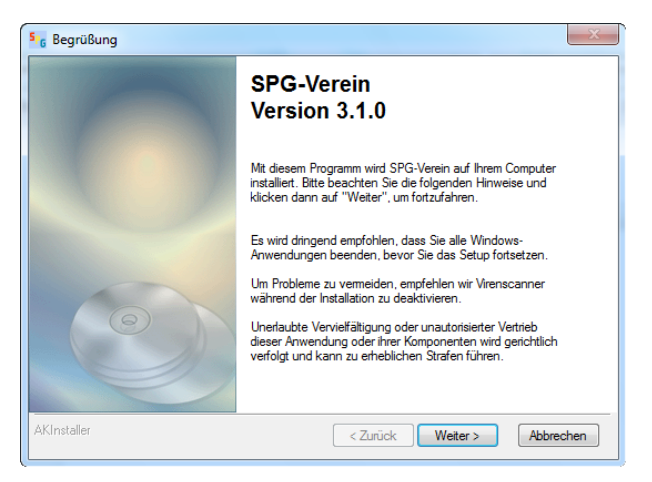

**Abbildung 1: Installation – Start**

<span id="page-7-1"></span>Folgen Sie den Anweisungen und bestätigen Sie mit einem Klick auf Weiter >, wenn Sie mit der Installation fortfahren möchten. Wenn nicht, bestätigen Sie die Schaltfläche Abbrechen mit einem Linksklick.

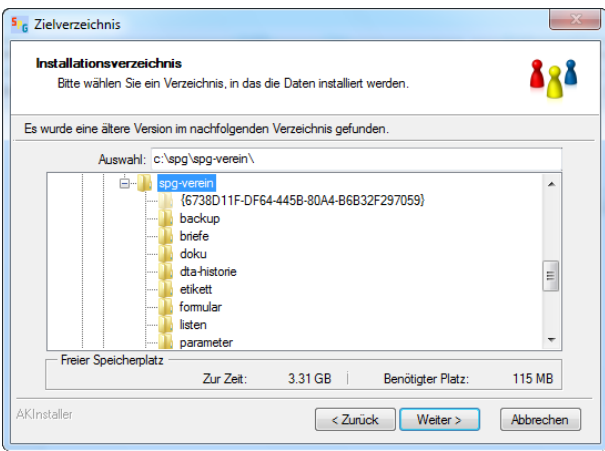

**Abbildung 2: Installation – Auswahl des Verzeichnisses**

<span id="page-8-0"></span>Jetzt können Sie das gewünschte Installationsverzeichnis auswählen. Entweder entscheiden Sie sich für den vorgeschlagenen Pfad, der dem Windows-Standard entspricht – oder aber, Sie wählen einen individuellen Pfad. Dies erreicht man wahlweise über die Änderung der Verzeichnisnamen im Feld 'Auswahl' oder aber mittels "durchklicken" der abgebildeten Verzeichnisstruktur.

Bitte beachten Sie, dass sich seit Windows Vista (gefolgt von Windows 7) die Technologie geändert hat. Um zukünftige Probleme zu vermeiden, empfehlen wir an dieser Stelle, die Installation in C:\SPG\SPG-Verein anstatt in C:\Programme\SPG-Verein vorzunehmen. Ab sofort ist auch das Standardinstallationsverzeichnis der Anwendung auf C:\SPG gesetzt.

Weiter geht's wie gewohnt mit Weiter >.

Nun können Sie bestimmen, an welcher Stelle der Datenpfad der Anwendung sein soll. Dies kann zum Beispiel interessant sein, wenn ein zentraler Punkt zur Datenhaltung zur Verfügung steht, wie etwa ein NAS (Network Attached Storage). Aber auch der Einsatz einer USB-Festplatte im Netzwerk (z. B. am DSL-Router angeschlossen) oder auch einfach nur die Festplatte des Installationscomputers, in denen der Programm- und Datenbereich durch Aufteilung in zwei oder mehrere logische Laufwerke durchgeführt wurde (C:\Programme, D:\Daten):

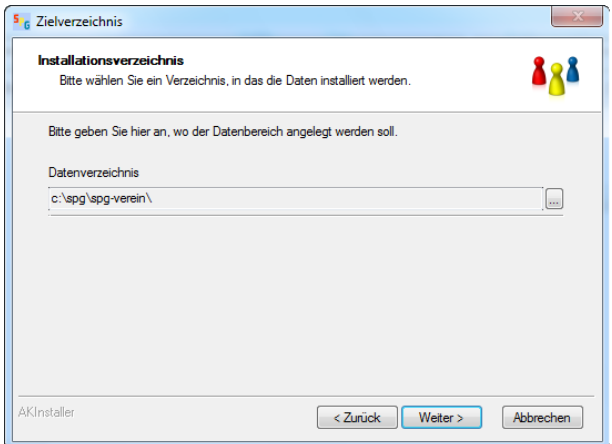

**Abbildung 3: Installation – Auswahl des Verzeichnisses**

<span id="page-9-0"></span>Auf diese Weise kann die Datensicherung ohne die reinen Programmdateien - die ja durch eine Installation wieder hergestellt werden können – durchgeführt werden.

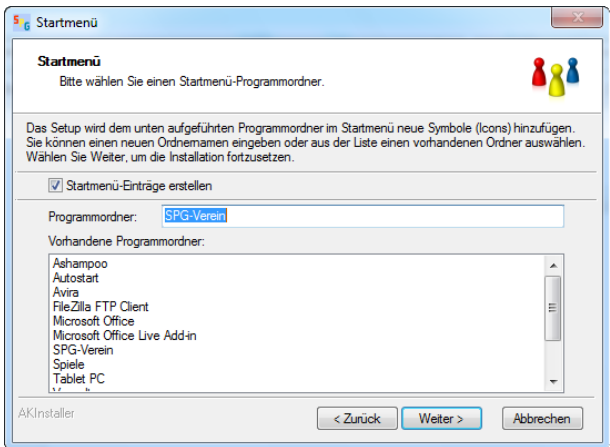

**Abbildung 4: Installation – Auswahl des Startmenüs**

<span id="page-10-0"></span>Jetzt werden die Einträge für das Windows-Startmenü abgefragt, also das Menü, welches Sie nach der Installation mittels Klick auf START-> (Alle) Programme aktivieren. Auch hier kann dem Standardvorschlag gefolgt bzw. davon abgewichen werden.

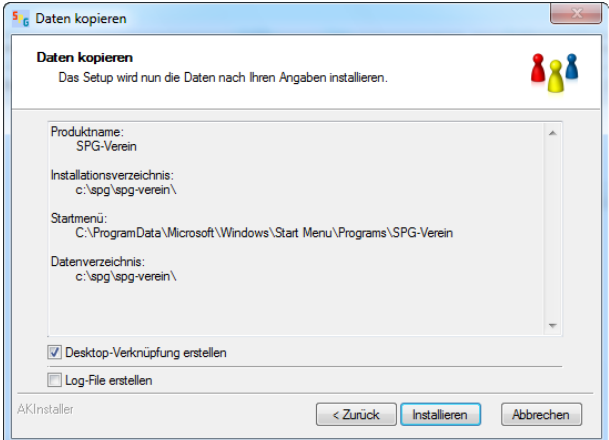

<span id="page-10-1"></span>**Abbildung 5: Installation – Kontrolle der Einstellungen**

Jetzt sind Sie fast fertig; Ihnen wird noch einmal zusammenfassend angezeigt, welche Einstellungen Sie gewählt haben. Über die Schaltfläche Zurück können Sie bei Bedarf noch Korrekturen vornehmen. Das Erstellen eines Log-Files ist grundsätzlich nicht notwendig, deshalb ist hier auch standardmäßig die sgn. Checkbox nicht aktiviert, also kein Häkchen gesetzt. Erst im (seltenen) Fehlerfall ist hier auf Anraten unserer Supportmitarbeiter ein Häkchen zu setzen.

Ein Klick auf Installieren startet nun den Installationsvorgang, also das Kopieren von Dateien auf die Festplatte und das Erzeugen von Einträgen in die sgn. Registry von Windows. Abschließend teilt Ihnen ein weiteres Fenster die erfolgreiche Installation mit, das Sie beruhigt bestätigen können.

**Ein Wort noch zu individuellen Einstellungen bei der Installation:**<br>Selbstverständlich ist es kein Problem, die von der Selbstverständlich ist es kein Problem, die von der Installationsroutine gemachten Vorschläge abzuändern; wir bitten Sie aber dann im gleichen Zuge, sich ggf. Notizen über die Abweichungen vom Standard anzulegen. Damit erleichtern Sie und letztlich auch sich selbst die Analyse im Fehlerfall.

# <span id="page-12-0"></span>**Clientinstallation**

Starten Sie die Installationsroutine für die Clientinstallation (v-setup-client.exe) auf dem Rechner des Anwenders, nachdem Sie die Serverinstallation - wie vorher beschrieben - erfolgreich beendet haben:

<span id="page-12-1"></span>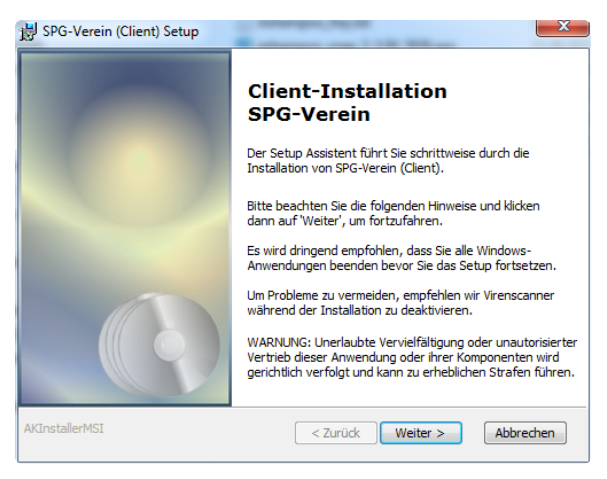

**Abbildung 6: Clientinstallation – Start**

#### Exkurs:

Wichtig für eine erfolgreiche Clientinstallation ist, dass die<br>Installationsroutine auf dem gewünschten Netzwerkclient mit **Installationsroutine** administrativen Rechten gestartet wird. Sind Sie selbst kein Administrator, dann kontaktieren Sie diesen besser im Vorfeld.

Können Sie die Installation selbst durchzuführen, achten Sie bitte darauf, dass das zugehörige Serverlaufwerk mit dem Programm- und dem Datenverzeichnis zur Verfügung steht. Dies kann entweder als ein dem Benutzer zugeordnetes Netzwerklaufwerk als auch via UNC-Pfad<br>(\\Rechnername\Laufwerk\Verzeichnispfad) geschehen. Auf das (\\Rechnername\Laufwerk\Verzeichnispfad) geschehen. Auf das Vorhandensein der notwendigen Rechte müssen Sie selbst oder Ihr Administrator achten.

Sollten Sie sich für die Installationsvariante mit dem UNC-Pfad entscheiden, berücksichtigen Sie bitte, dass das Verzeichnis auch über die gewählte Adressierung erreichbar sein muss.

Als Testmöglichkeit steht Ihnen die Eingabe des UNC-Pfades im Windows Explorer zur Verfügung. Wird in der dortigen Adresszeile der Pfad eingefügt und die Eingabe mittels der Taste <ENTER> bestätigt, sollte das Zielverzeichnis angezeigt werden. Ist dies der Fall, kann die betreffende Pfadangabe auch in der Installationsroutine verwendet werden.

Im Rahmen einer Netzwerkinstallation sollte Sie ferner darauf achten, dass in der Datei ,v-2000.ini' im Bereich [Datenbereich] ebenfalls die UNC-Pfadangabe des Datenbereiches verwendet wird. Lediglich für den Fall, dass Programm- und Datenbereich im gleichen Verzeichnis liegen, ist hier keine Angabe erforderlich.

Die Datei 'v-2000.ini' finden Sie im Programm-Installationsverzeichnis von SPG-Verein.

Weiterführende Erläuterungen finden Sie in der Updatedokumentation und im Handbuch zu der Version 3.1.

So, nun geht's aber mit der Clientinstallation weiter: Nachdem Sie das Startbild sehen (s. Abbildung 7), können Sie mittels Mausklick auf die Schaltfläche Weiter die Installation fortsetzen:

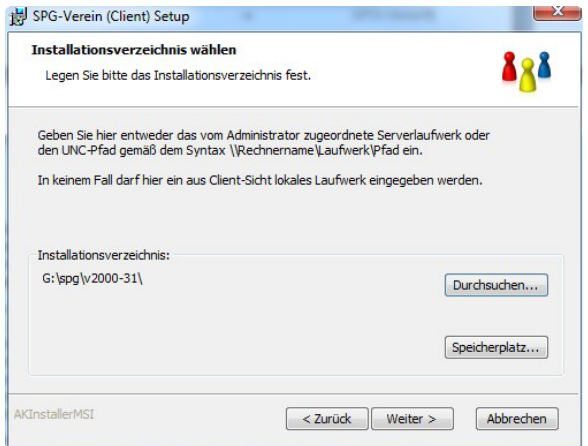

**Abbildung 7: Installation – Netzwerkinstallation**

<span id="page-14-0"></span>Nachdem Sie die Schaltfläche Durchsuchen gewählt haben, können Sie in dem darauffolgenden Fenster das Netzlaufwerk auswählen bzw. das Verzeichnis (UNC-Pfad) eingeben. In keinem Fall darf ein lokales Laufwerk oder Verzeichnis ausgewählt werden.

Jetzt sind Sie fast fertig; über die Schaltfläche Zurück können Sie bei Bedarf noch Korrekturen vornehmen.

Ein Klick auf Installieren startet nun den Installationsvorgang, also das Kopieren von Dateien auf die Festplatte und das Erzeugen von Einträgen in die sgn. Registry von Windows. Abschließend teilt Ihnen ein weiteres Fenster die erfolgreiche Installation mit, das Sie beruhigt bestätigen können.

**Bitte fertigen Sie Notizen über das verwendete** Installationsverzeichnis an. Damit erleichtern Sie und letztlich auch sich selbst die Analyse im Fehlerfall.

# <span id="page-15-0"></span>**B) Der erste Start**

Nun können Sie SPG-Verein das erste Mal starten; dabei begrüßt Sie ein Willkommensbildschirm, der Ihnen wichtige Informationen zu Ihrem Lieferanten und der Seriennummer mitteilt:

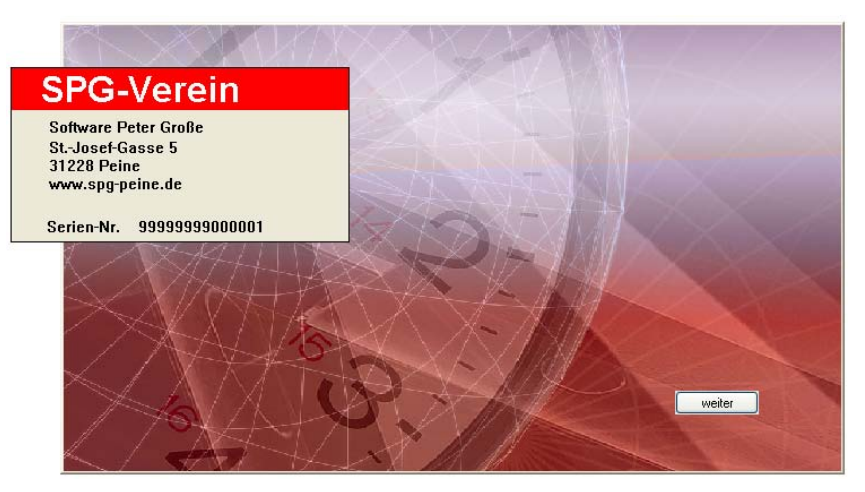

**Abbildung 8: Startbildschirm**

<span id="page-15-1"></span>Mit einem Mausklick auf weiter wird der Programmstart fortgesetzt und Sie gelangen in die sgn. Mandantenauswahl, einer der wichtigen Eigenschaften von SPG-Verein:

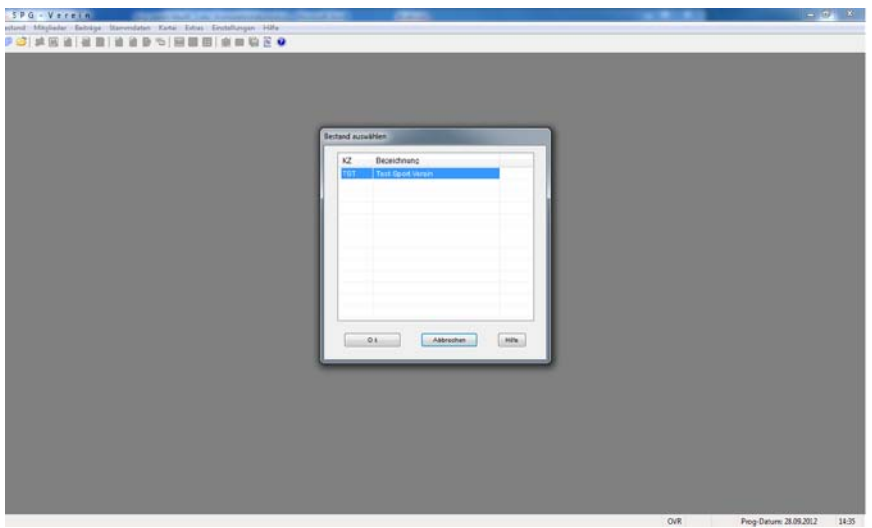

**Abbildung 9: Bestandsauswahl**

<span id="page-16-0"></span>Sie ermöglicht unter einer Softwareoberfläche die Verwaltung verschiedener Bestände (Mandanten), also z. B. von verschiedenen Abteilungen, und das auf Wunsch mit Passwortschutz.

Somit ist eine absolute Trennung von verschiedenen Datenbeständen möglich und die Weitergabe eines Mandanten auf einen anderen Nutzer von SPG-Verein wird denkbar einfach.

Damit Sie am Anfang etwas experimentieren können, haben wir Ihnen einen Testdatenbestand mitgegeben, den Sie durch Betätigen der Schaltfläche OK aktivieren können; Sie gelangen dann in die Arbeitsoberfläche von SPG-Verein, also an den Ausgangspunkt allen Handelns:

| iorterung               | Suchbegriff                          |                               |                        | Einstellungen/Konfiguration |                                    | Geburtstage                       | Angelga (selek learniert Date) |                                  |                                  |                           |             |             |
|-------------------------|--------------------------------------|-------------------------------|------------------------|-----------------------------|------------------------------------|-----------------------------------|--------------------------------|----------------------------------|----------------------------------|---------------------------|-------------|-------------|
| <b>Name:</b>            | ×.                                   | <b>Beckertower,Junet</b>      |                        |                             | Leyrol.   Spaten   Sichere   Leden | <b>Fieute</b> :<br>٠              |                                | $\frac{1}{2}$ ale                |                                  |                           |             |             |
|                         |                                      |                               |                        |                             |                                    |                                   |                                | Schneibscherche (min. 3 Stellen) |                                  |                           |             |             |
|                         |                                      |                               |                        |                             |                                    |                                   |                                | $-$ also                         |                                  |                           |             |             |
|                         |                                      |                               |                        |                             |                                    |                                   |                                |                                  |                                  |                           |             |             |
| Maiddl.                 | Hame                                 | Vorsame                       | GabDatum               | Ptr                         | last                               | Straits:                          | Accoco                         | That                             | <b>C</b> Tel-Print               | Tél-Diancti               | Handyct)    | Handi(2)    |
| 500007777               | <b>Beckenbauer</b>                   | <b>Secure</b>                 | 116.031976             | 81343                       | <b>SOUNDRAM</b>                    | <b>Nekenweg 34</b>                | <b>Harre</b>                   |                                  | ie.                              |                           |             |             |
| 100001000               | Rergmann                             | <b>Prark</b>                  | 23071950               | <b>MISSIN</b>               | Braunschung                        | <b>Beterving St.</b>              | <b>Playte</b>                  |                                  | m 0531/423344                    | OFSERVITERING             | 01721117233 | 01721445568 |
| 000001111               | Kanter                               | Luce                          | 15.06 1979             | 100001                      | <b>FrestfutWain</b>                | Willett-Busch-Wing 25             | Freu                           | D.P                              | $= 069723$                       | 069/254                   |             |             |
| 30210000                | Kong                                 | Adot                          | 12.081978              | 38122                       | <b>Braunschweig</b>                | Fredrich-Ebert-Patz 6c            | Plattit                        |                                  | in 0531/224466                   | 0531/335508               |             |             |
| 15210000                | Konig                                | Angelike                      | 28.07 1972             | 38122                       | <b>Braunachweig</b>                | Friedrich-Ebert-Patz 6c.          | Freu                           |                                  | w 0531/224466                    |                           |             |             |
| 000001232               | (Konig                               | <b>Prark</b>                  | 10011978               | 38322                       | <b>Braunschweig</b>                | Fredrich-Ebert-Patz 6             | Herry                          |                                  | im 0531/224466                   |                           |             |             |
| 300900000               | Majer<br>Müller                      | Gud'un                        | 10091900               | 22880                       | Wedel motstein                     | Nekenweg 24                       | Prau<br><b>Stores</b>          |                                  | $= 05471/223344$                 |                           |             |             |
| 1000002500<br>300002520 | <b>Münchhausen</b>                   | Meira.<br>Karl Friedrich      | 22101540<br>05.05.1905 | 22345<br>22767              | Went<br>Hanburg                    | Postfach 1040<br>Große Freheit 12 | Herrs.                         | Praf. Dr                         | in 05171/23456<br>m 040111222333 | 00171/12340<br>849/222414 |             |             |
| 300600000               | Meumann                              | <b>Ursule</b>                 | 20.04.1915             | 22850                       | Wedel                              | Thender-Storm-St 15               | Frau                           |                                  | w 8211-997711                    |                           |             |             |
| DOCOOGBISE*             | Schmiz                               | teach.                        | 28.09.1992             | 22848                       | Vordended                          | Schwarzdornaleg 45                | (Plattri                       |                                  | jm.                              |                           |             |             |
|                         |                                      |                               | 01.09 1905             | 22767                       | Hanburg                            | Nordstrand 25                     | <b>NATT:</b>                   |                                  | in.                              |                           |             |             |
|                         |                                      |                               |                        |                             |                                    |                                   |                                |                                  |                                  |                           |             |             |
| 000004711<br>500002682  | Schulze<br><i><b>Vialdnesser</b></i> | Wortgang<br>y <sub>1872</sub> | <b>TO 10 1945</b>      | <b>E4243</b>                | Murchen                            | Himer der Eiche 25                | Herrs.                         |                                  | in Chicagott ULL                 | 559111555                 |             |             |
|                         |                                      |                               |                        |                             |                                    |                                   |                                |                                  |                                  |                           |             |             |

**Abbildung 10: Überblick über das Hauptmenü**

<span id="page-17-0"></span> Natürlich können Sie auch gleich einen neuen Mandanten anlegen: Klicken Sie dazu auf 'Bestand' und anschließend auf 'neu'.

 Der Aufbau der Arbeitsoberfläche orientiert sich an dem Windows-Standard. Ganz oben – hier in blau – sehen Sie die Programmnamen, den<br>und die Windowsausgewählten Bestand (=Mandant) und Schaltflächen für Minimieren, Benutzerdefinierte Größe und Schließen des Programms.

Auf die Titelleiste folgt die Menüleiste, die sich wie folgt gliedert:

- **D** Bestand
	- Hier können Mandanten neu angelegt, ausgewählt und gelöscht werden.
- **n** Mitalieder
	- Alle Verwaltungstätigkeiten rund um die Mitglieder.
- □ Beiträge
	- Alle Verwaltungstätigkeiten rund um die Beiträge.
- Stammdaten
	- Hier können alle grundlegenden Eckdaten zum Verein gepflegt werden.
- **n** Kartei
	- Ihre elektronische Vereinskartei mit diversen weiteren Möglichkeiten.
- **n** Extras
	- **Hierunter finden Sie so wichtige Sachen wie** Datensicherung sowie Im- und Exporte von Daten.
- **D** Einstellungen
	- Hinterlegung von generellen und bestandsbezogenen Vorgaben.
- $\Pi$  Hilfe
	- Hilfe mittels Schlagwortsuche oder abhängig von der gerade durchgeführten Tätigkeit (kontextsensitiv).

Sie sehen, die Anordnung der Menüpunkte in der Menüleiste folgt einer bestimmtem Logik: Vom Startpunkt "Bestand" über den "Mandant" immer weiter in die Tiefe gehend.

An die Menüleiste schließt sich die Iconleiste an, die die am häufigsten benutzten Funktionen abbildet. Um zu erfahren, was sich dahinter verbirgt, brauchen Sie lediglich den Mauszeiger auf die gewünschte Ikone zu bewegen und es wird Ihnen mitgeteilt. Auch die Anordnung der Icons entspricht unserer Philosophie vom der Abbildung eines üblichen Workflows bei Vorgängen in SPG-Verein, also über die Neuanlage eines Bestandes bis hin zu dessen Datensicherung. Von daher sind die Icons auch fest hinterlegt und ändern sich nicht, wenn Sie andere Menüfunktionen aufrufen.

An die Iconleiste schließt sich der eigentliche Arbeitsbereich an; hier erscheinen die Masken und Eingabedialoge, in der Sie die vereinsrelevanten Daten eingeben können.

Abgeschlossen wird das Fenster mit der Fußleiste, die Ihnen ebenfalls noch einige Informationen liefert

- Den aktuell gewählten Bestand (Bestand: TST mit der Gesamtanzahl der Mitglieder).<br>Ob Eingaben im Über
- Ob Eingaben im Überschreibmodus (OVR) oder Einfügemodus (INS) getätigt werden; wählbar ist der Modus durch Drücken der Taste <einfg> auf der Tastatur.
- Ob der Nummernblock (NUM), der sich rechts bei einer Tastatur befindet, aktiviert ist. Dieser Nummernblock erlaubt geübten Nutzern eine schnelle Eingabe von Zahlendaten. Ist (NUM) nicht aktiviert, gelten die Funktionen, die auf den entsprechenden Zahlentasten aufgedruckt sind, also z. B. Cursor hoch oder herunter.
- Am Ende sehen Sie noch das Tagesdatum und die aktuelle Uhrzeit; diese Daten werden auch von SPG-Verein in der jeweiligen Protokollierung verwendet.

# <span id="page-20-0"></span>**Neuanlage eines Datenbestandes**

Um den eigenen Verein zu verwalten, ist die Neuanlage eines Datenbestandes erforderlich. Dies ist ganz einfach: Klicken Sie dazu im Hauptmenü auf 'Bestand' und 'neu'. Sie werden nun nach einem neuen, aus drei Buchstaben bestehenden, Kürzel gefragt. Wählen Sie hier also eine Buchstabenkombination, die Ihnen sinnvoll erscheint.

Die nun folgende Datenerfassung erfolgt ebenfalls nach der bereits genannten Logik vom Groben zum Feinen:

- 1. Zuerst werden die Vereinsdaten erfasst, also grundlegende Informationen. SPG-Verein blendet die dafür vorgesehene Maske automatisch nach der Neuanlage eines Bestandes ein. Keine Sorge – Sie können viele Einstellungen auch später nachträglich über das Menü 'Stammdaten' bzw. 'Einstellungen' ändern.
- 2. Erfassen Sie nun spezielle Daten Ihres Vereins, und zwar der Reihe nach im Menü 'Stammdaten', beginnend bei dem Menüpunkt 'Abteilungen/Beiträge pflegen':

|               | Stammdaten<br>Kartei<br><b>Extras</b> |       | Einstellungen<br>Hilfe                |
|---------------|---------------------------------------|-------|---------------------------------------|
|               | Stammdaten pflegen                    |       | Vereinsdaten pflegen                  |
| $\frac{1}{k}$ | Stammdaten-Listen                     | Þ     | Abteilungen/Beiträge pflegen          |
|               | Abrech.Daten pflegen                  |       | Bezirke pflegen                       |
|               | Abrech.Daten-Listen                   |       | Berufsgruppen pflegen                 |
|               |                                       | м     | Funktionen pflegen                    |
|               |                                       |       | Ehrungen pflegen                      |
|               | Vorname                               | Gebl  |                                       |
|               | Josef                                 | 15.03 | Bankleitzahlen pflegen                |
|               | Frank                                 | 23.07 | тчен<br><b>Braunschweig</b><br>38 TU8 |

**Abbildung 11: Stammdaten erfassen**

<span id="page-20-1"></span>3. Nachdem Sie nun alle vereinsrelevanten Daten erfasst haben, können Sie über den Menüpunkt 'Änderungsdienst' im Menü 'Mitglieder' die Mitgliederdaten erfassen (pflegen).

Vergessen Sie auch nicht Ihren neu angelegten Bestand durch die Hinterlegung eines Passwortes abzusichern (Menüpunkt 'Extras/Passwort verwalten').

# <span id="page-21-0"></span>**C) Wichtig: Updates**

# <span id="page-21-1"></span>**Warum Updates?**

In der heutigen Zeit der Viren, Würmer und Trojaner werden die sogenannten Updates immer wichtiger. Updates sind Bereinigungen von Fehlern oder Aktualisierungen von bestimmten Funktionen der jeweiligen Software.

So ist der Einsatz eines Virenscanner gut und sinnvoll – aber nur, wenn Sie stets die aktuelle Virensignatur aus dem Internet heruntergeladen haben. Gleiches gilt für die Updates von Microsoft, die immer wieder Sicherheitslücken schließen und bestimmte Funktionalitäten ausbauen.

### <span id="page-21-2"></span>**Online, Offline oder was?**

Dabei können Updates auf zwei Unterschiedliche Arten durchgeführt werden:

- Als Online-Update, also ein Download des Updates über das Internet
- Als Offline-Update, also die Bereitstellung eines Updates mittels eines Datenträgers wie CD o. ä.

Die heute gebräuchlichste Form ist das Online-Update, da die überwiegende Mehrheit von Anwendern über einen Internetzugang verfügt und der Hersteller auf diese Art und Weise schneller reagieren kann, als mit der Erstellung und Duplizierung von Datenträgern. Ferner trägt dies auch zum Umweltschutz bei, da nicht für relativ kleine Datenmengen ein Datenträger verwendet werden muss.

# <span id="page-22-0"></span>**Wozu Versionsnummern?**

Auch wir von SPG-Verein bieten Ihnen daher die Möglichkeit eines kostenlosen Online-Updates, um ggf. Programmkorrekturen und Erweiterungen vorzunehmen Bei den Updates selbst unterscheiden wir in

- Major Releases, also Updates, bei denen sich die erste Nachkommastelle ändert, z. B. von SPG-Verein 2.9 auf 3.0. Hier finden im Regelfall deutlichere Programmerweiterungen statt.
- Minor Releases, also Updates, bei denen sich die zweite Nachkommastelle ändert. So im aktuellen Online-Update von SPG-Verein auf 2.9.8. Hier werden kleine Korrekturen und Anpassungen vorgenommen, die keiner weiteren Erläuterung bedürfen. Von daher werden Sie für Minor Releases auch keine Updatedokumentation finden.

### <span id="page-22-1"></span>**Die wichtigste Grundregel bei der Durchführung von Updates**

Vor der Durchführung von Updates sollte immer eine Grundregel beachtet werden:

 Schließen Sie alle Programme bis auf das, bei dem ein Update durchgeführt werden soll. In dem zu aktualisierendem Programm bitte alle Datenbestände ggf. speichern und schließen. Führen Sie vor Beginn eine komplette Datensicherung durch!

# <span id="page-23-0"></span>**Wann sollte ein Update durchgeführt werden?**

Am unproblematischsten gestaltet sich ein Update direkt nach der Installation; zu diesem Zeitpunkt sind noch keine Daten im Programm vorhanden, die vorher gesichert werden müssten. Nutzen Sie also die Chance, SPG-Verein und auch jede andere Software direkt nach der Installation mittels eines Updates auf den aktuellen Herstellerstand zu bringen.

Ab der Version 3.1 führt SPG-Verein auch eine automatische Updateprüfung durch und nimmt Ihnen die nachfolgend beschriebene<br>manuelle Prüfung ab. Näheres dazu finden Sie in der manuelle Prüfung ab. Näheres dazu finden Sie in der Updatedokumentation oder im Handbuch zu dieser Version.

# <span id="page-23-1"></span>**Wie geht das bei SPG-Verein?**

Zuerst die Grundvoraussetzung: ein aktiver Internetzugang; dabei ist es egal, ob dieser über ein Modem, eine ISDN-Leitung oder über DSL zur Verfügung gestellt wird. Empfohlen sei an dieser Stelle jedoch der DSL-Zugang.

In SPG-Verein gelangen Sie direkt nach dem Programmstart – wie oben beschrieben – in die Mandantenauswahl, die jetzt allerdings mit einem Mausklick auf Abbrechen bestätigt wird. SPG-Verein öffnet sich; jedoch sind jetzt nur die Menüpunkte 'Bestand' und 'Hilfe' anwählbar. Das reicht aber auch, denn für ein Online-Update klicken Sie bitte auf 'Hilfe' und anschließend auf 'Online-Update':

<span id="page-23-2"></span>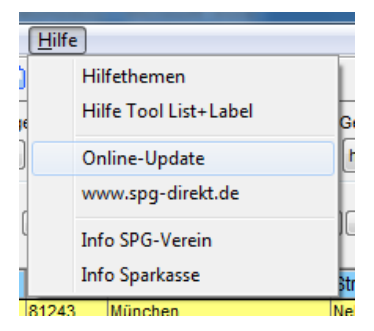

**Abbildung 12: Online-Update – Auswahl des Menüpunktes**

Ein Dialogfenster gibt Ihnen hier die Wahlmöglichkeit noch abzubrechen oder das Online-Update über einen Mausklick auf OK zu starten:

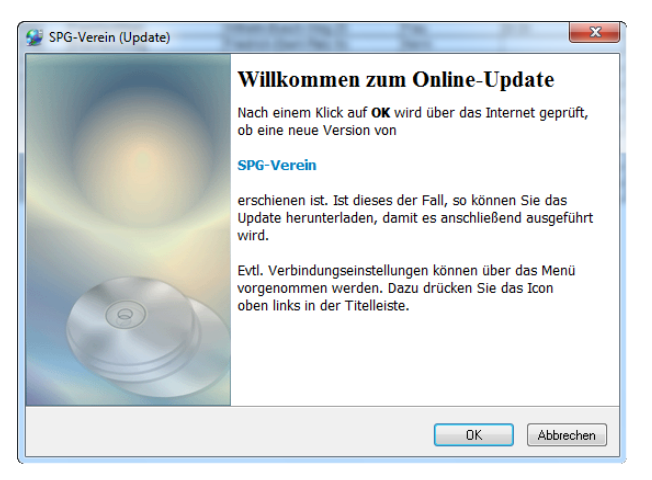

**Abbildung 13: Online-Update – starten**

<span id="page-24-0"></span>Falls eine sgn. Firewall zum Schutz des Rechners installiert ist, sollte diese Sie jetzt über den Zugriffsversuch von SPG-Verein – und zwar durch die Datei udt2\_verein.exe – auf das Internet informieren. Hier ist ein Zulassen des Internetzugriffs erforderlich; ansonsten wird das Online-Update fehlschlagen. Nachfolgend ein Beispiel für die Meldung einer Firewall:

<span id="page-24-1"></span>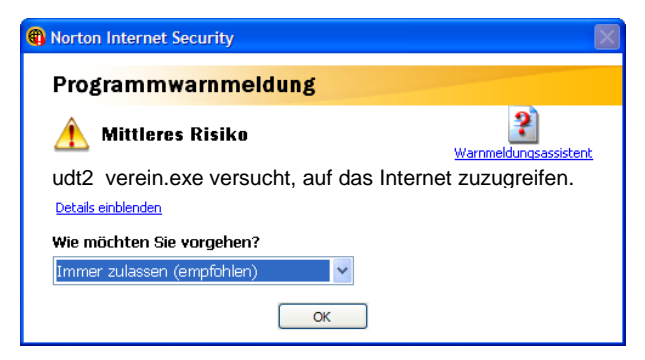

**Abbildung 14: Online-Update – Warnmeldung der Firewall**

Ob der Zugriff dauerhaft gewährt werden oder immer einzeln bestätigt werden soll, liegt ganz im Ihrem Ermessen. Die Qualität der Online-Update-Funktion wird dadurch nicht beeinträchtigt.

Kein Update vorhanden:

Im nachfolgenden Beispiel ist kein Update vorhanden, so dass das Dialogfenster durch Anklicken der Schaltfläche OK verlassen werden kann. SPG-Verein benötigt dann keine Internetverbindung mehr.

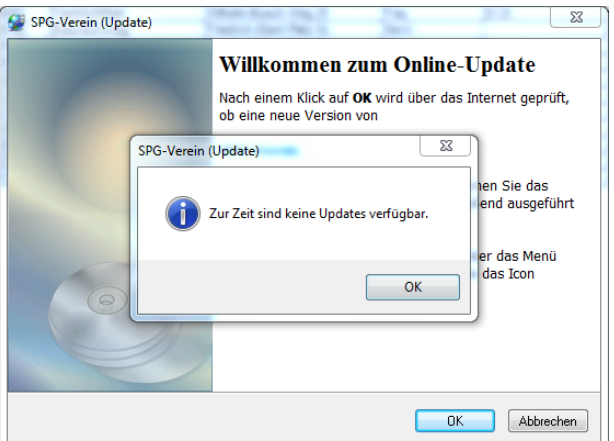

<span id="page-25-0"></span>**Abbildung 15: Online-Update – kein Update vorhanden**

Update vorhanden:

Der Nutzer braucht lediglich die Checkbox für das jeweilige Update mit der linken Maustaste anzuklicken, das Update über die Schaltfläche Ausführen zu starten und der Menüführung zu folgen. Über die Schaltfläche Abbrechen ist an diversen Stellen ein Abbruch des Online-Updates möglich, ohne dass die Anwendung davon beeinträchtigt wird.

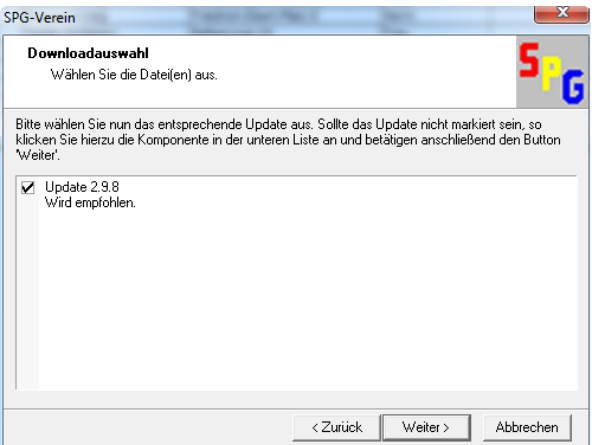

<span id="page-26-0"></span>**Abbildung 16: Online-Update – Update vorhanden**

Während des Updates werden Sie über den Fortschritt informiert:

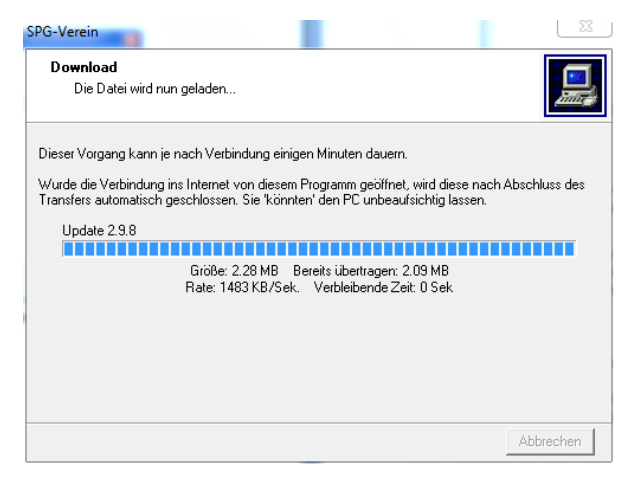

**Abbildung 17: Online-Update – Fortschritt der Installation**

<span id="page-27-0"></span>Am Ende erfolgen die automatische Aktualisierung und ein Neustart von SPG-Verein. Sollte es hierbei zu einer Fehlermeldung kommen, wenden Sie sich bitte an Ihren Lieferanten.

In dieser Kurzanleitung haben wir Sie ausführlicher als im eigentlichen Handbuch vom Auspacken der Software über die Erstinstallation am Beispiel einer Einzelplatzinstallation, über den ersten Programmstart mit einem Überblick über die Funktionalitäten bis hin zum ersten Programmupdate begleitet.

Hier möchten wir Sie nun ermuntern, einfach mal loszulegen und zu testen. Ihr Begleiter wird immer das Handbuch sein, das exakt die Menüpunkte mit den jeweiligen Untermenüpunkten erläutert. Auch hier beginnen wir bei 'Bestand' und enden mit der 'Hilfe'.